Основы сетей. Виды сетей

## Вычислительные сети

- •Вычислительная сеть сложная система программных и аппаратных компонентов, взаимосвязанных друг с другом.
- При физическом соединении двух и более компьютеров образуется компьютерная сеть
- Простейшее соединение двух компьютеров для обмена данными называется прямым соединением

## Компьютерные сети

Назначение компьютерных сетей совместный доступ к общим ресурсам

Типы ресурсов:  $\mathcal{L}_{\mathcal{A}}$ 

- Аппаратные
- Программные
- Информационные

# Основные понятия, которые используются в вычислительных сетях

- •Клиент компьютер, подключенный к вычислительной сети.
- •Сервер (server) компьютер, предоставляющий свои ресурсы клиентам сети.
- рабочая станция- компьютер-клиент также часто называют рабочей станцией.

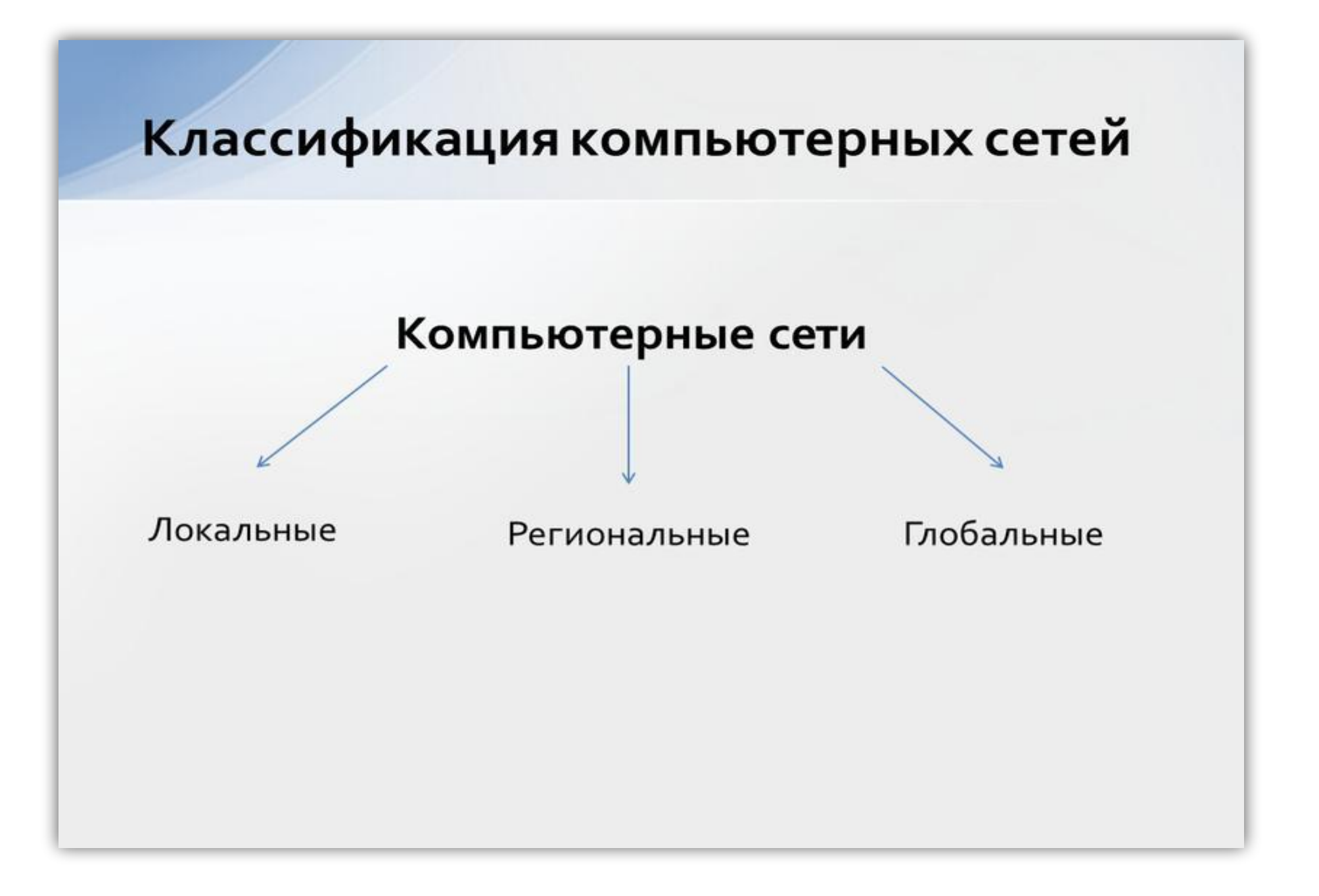

# Локальные вычислительные сети (Local Area Network — LAN)

• объединяют компьютеры, как правило, одной организации, которые располагаются компактно в одном или нескольких зданиях.

Размер локальных сетей не превышает нескольких километров (до 10 км).

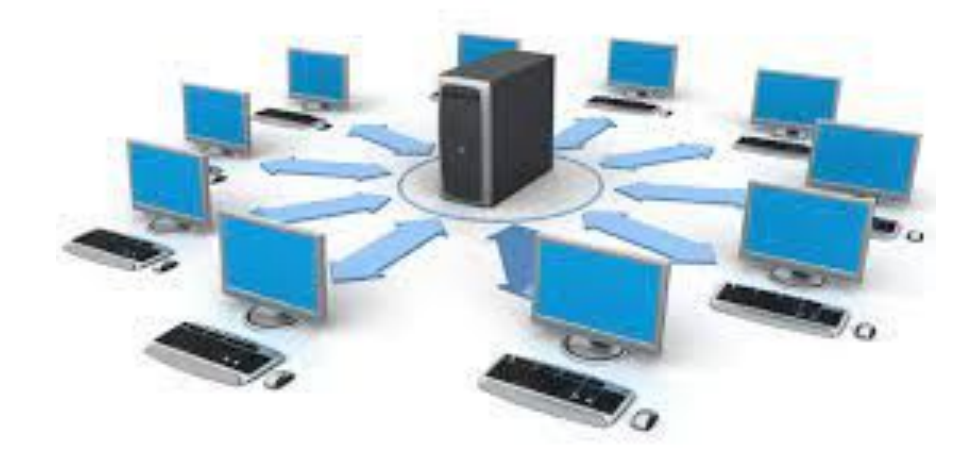

# Региональные вычислительные сети (Metropolitan Area Network — MAN)

• - сети, действующие в пределах от 10 до 100 км. Они объединяют различные города и области, при этом каждая региональная сеть является частью некоторой глобальной сети.

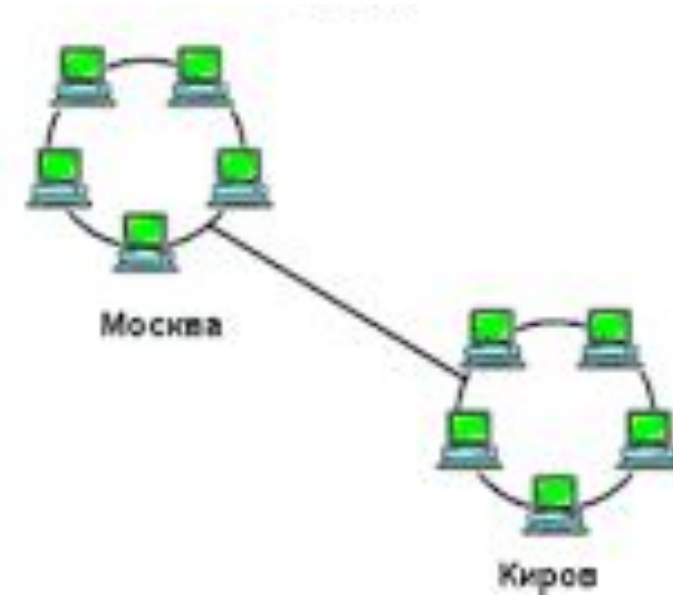

# Глобальные вычислительные сети (World Area Network — WAN)

• обеспечивают соединение большого числа абонентов на больших территориях, охватывающих регионы, страны и континенты, используют для передачи данных оптоволоконные магистрали, спутниковые системы связи и коммутируемую те

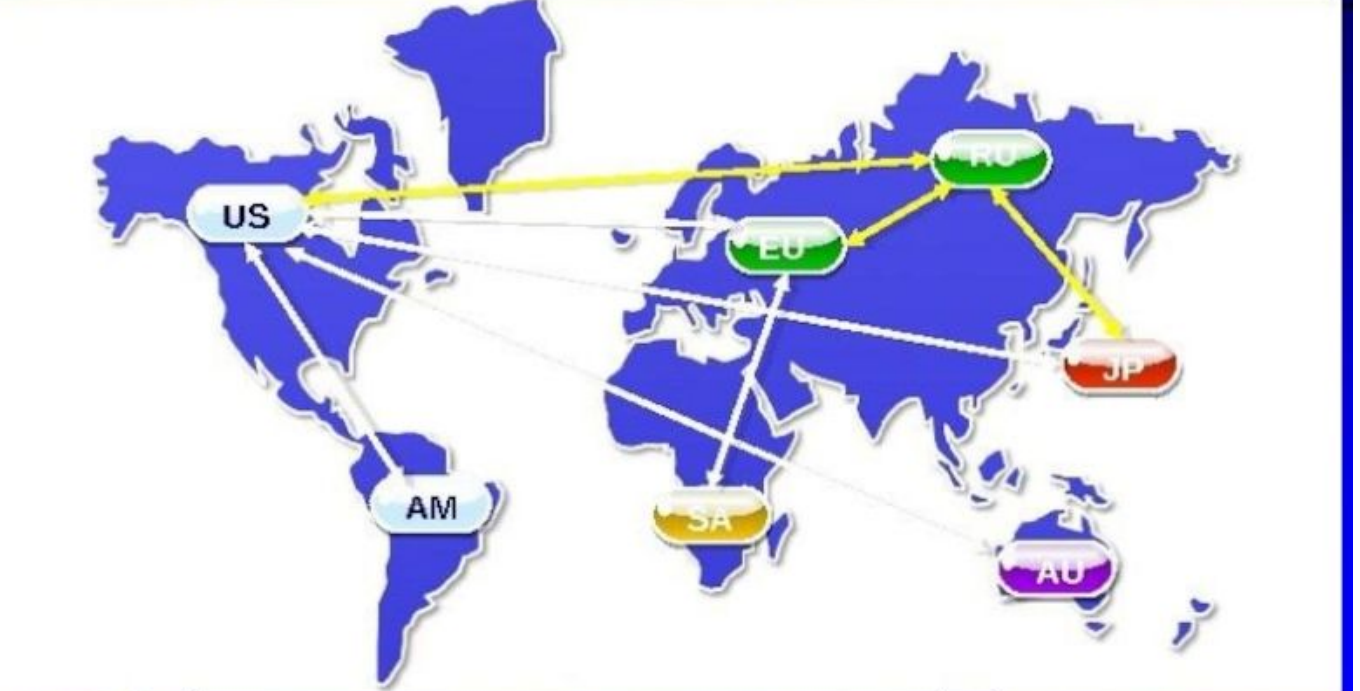

По типу среды передачи сети разделяются на:

- Проводные (коаксиальные, на витой паре, оптоволоконные)
- Беспроводные (с передачей информации по радиоканалам, в инфракрасном диапазоне.)

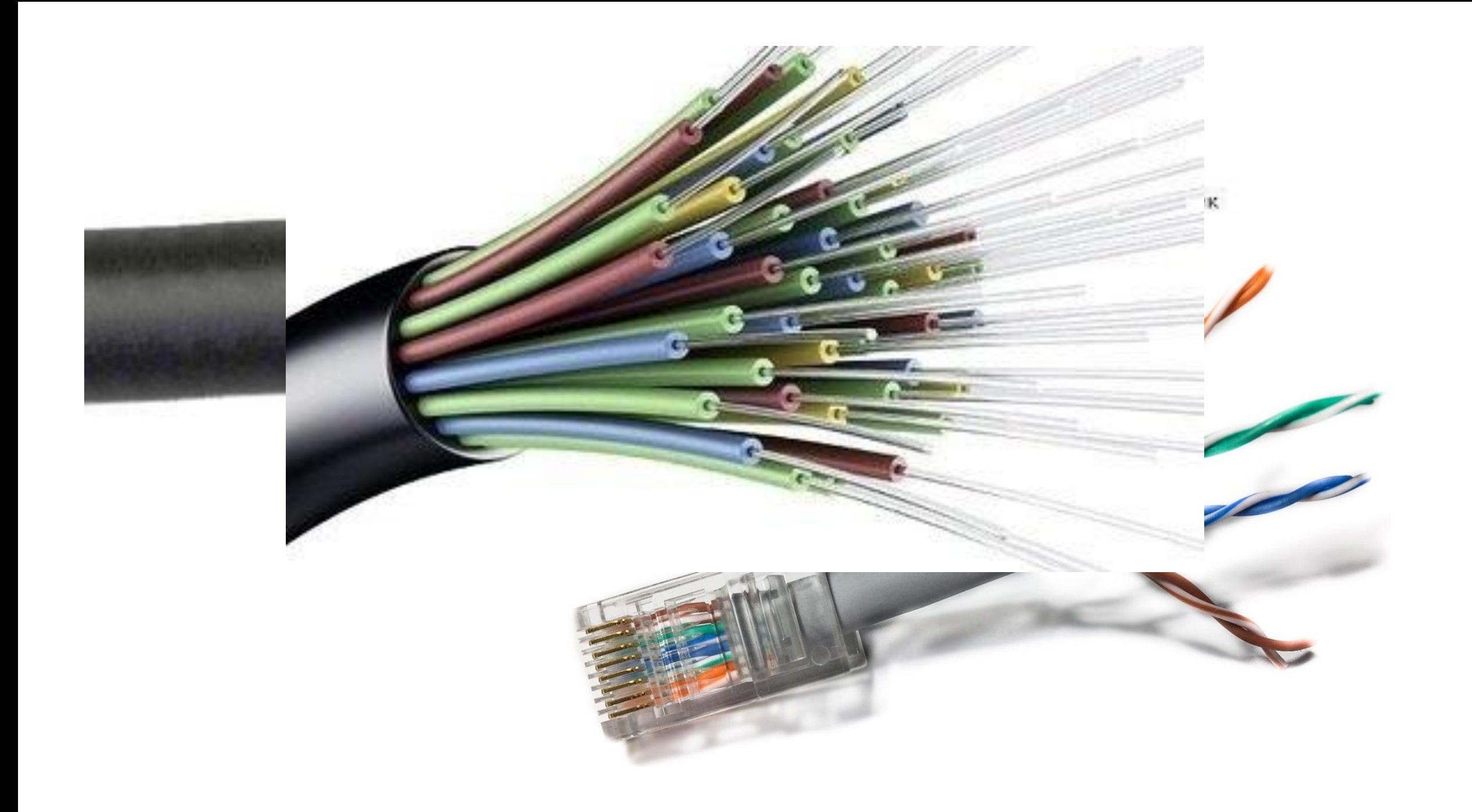

## Топология сети

- •Топология сети это логическая схема соединения компьютеров каналами связи.
- •Узел сети представляет собой компьютер, либо коммутирующее устройство сети.

•Шина/bus — все компьютеры параллельно подключаются к одной линии связи. Информация от одного компьютера сразу же передаётся всем остальным.

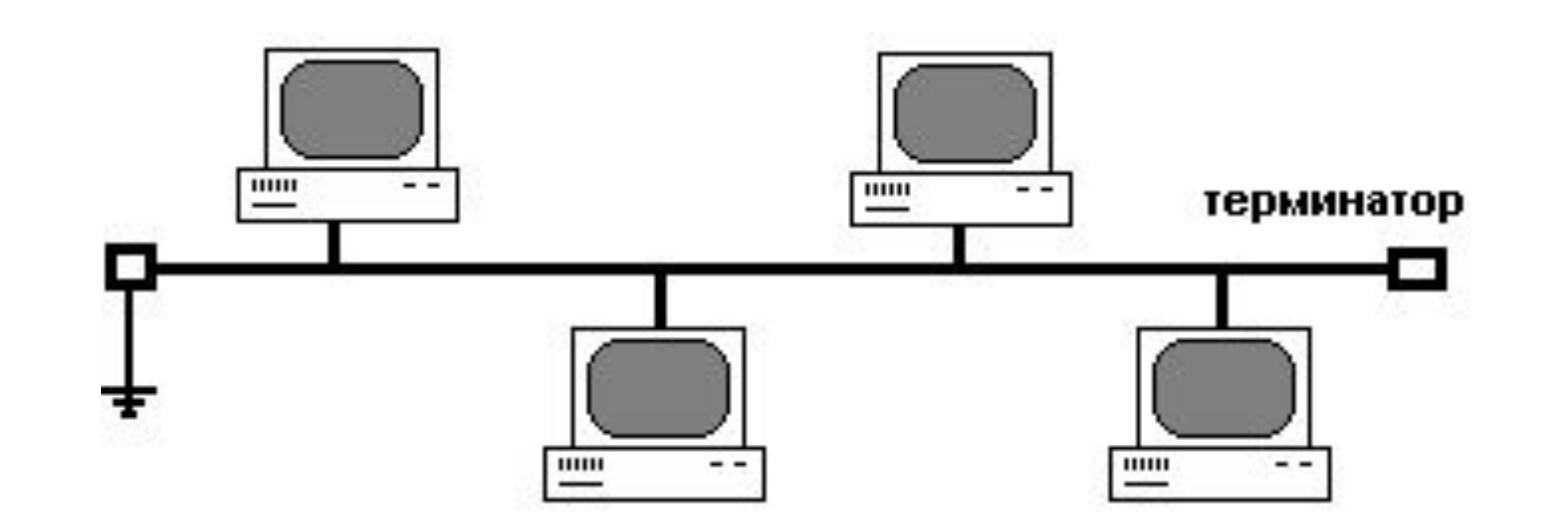

•Звезда/star — к одному центральному узлу присоединяются остальные периферийные компьютеры, причем каждый из них использует отдельную линию связи. Информация от периферийного компьютера передается только центральному узлу, от центрального узла — одному или нескольким периферийным компьютерам.

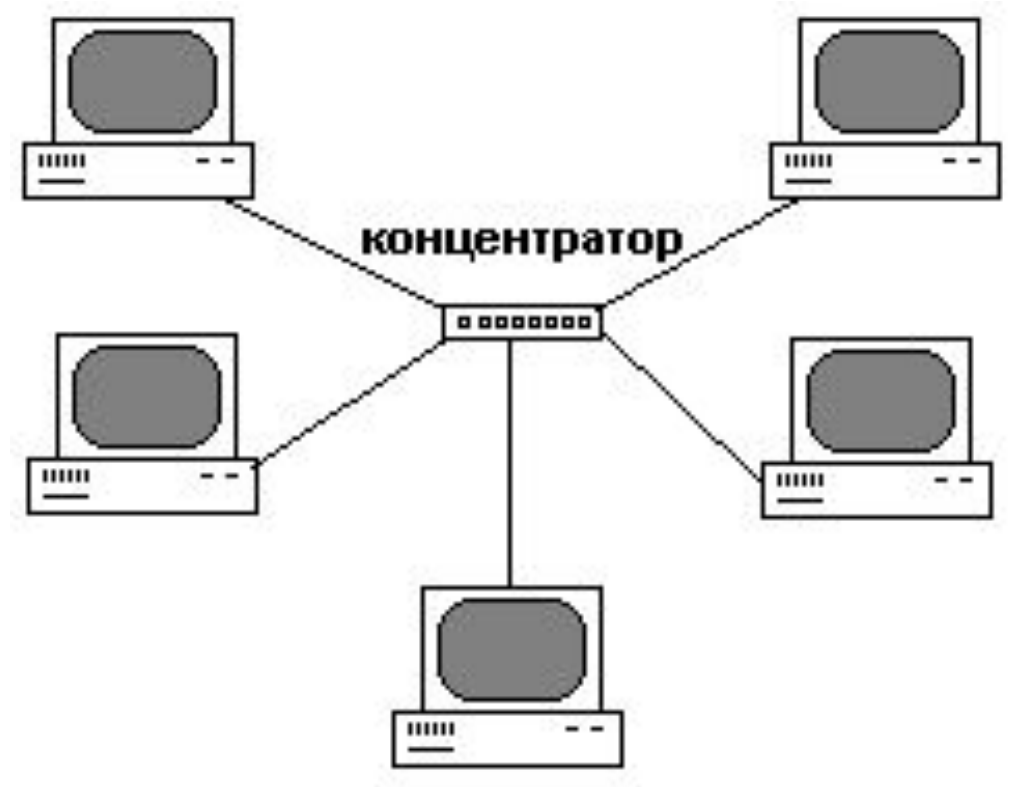

•Кольцо/ring — компьютеры последовательно объединены в кольцо. Передача информации в кольце всегда производится только в одном направлении. Каждый из компьютеров передает информацию только одному следующему в цепочке, а получает информацию — от предыдущего в цепочке.

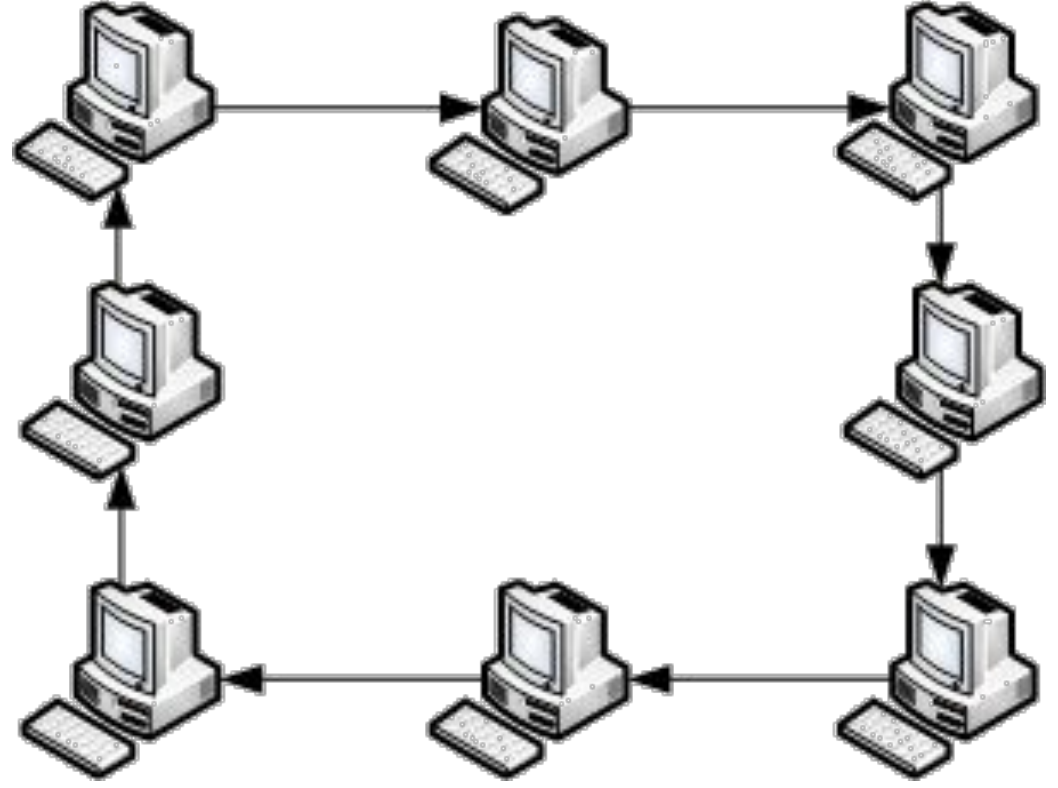

# Технические средства коммуникаций

- Кабели;
- Терминаторы (коннекторы)
- Сетевые адаптеры;
- Повторители
- Модемы- устройство, предназначенное для обмена информацией между удаленными компьютерами по каналам связи
- Коммутаторы (switch) могут получать и передавать данные одновременно
- Маршрутизаторы;
- Шлюзы
- Концентратор (Hub) одновременно, повторитель и разветвитель позволяет компьютерам в сети обмениваться данными. Концентратор может либо передавать, либо получать данные, но не может делать и то и другое одновременно.

## Основы работы с Cisco Packet Tracer

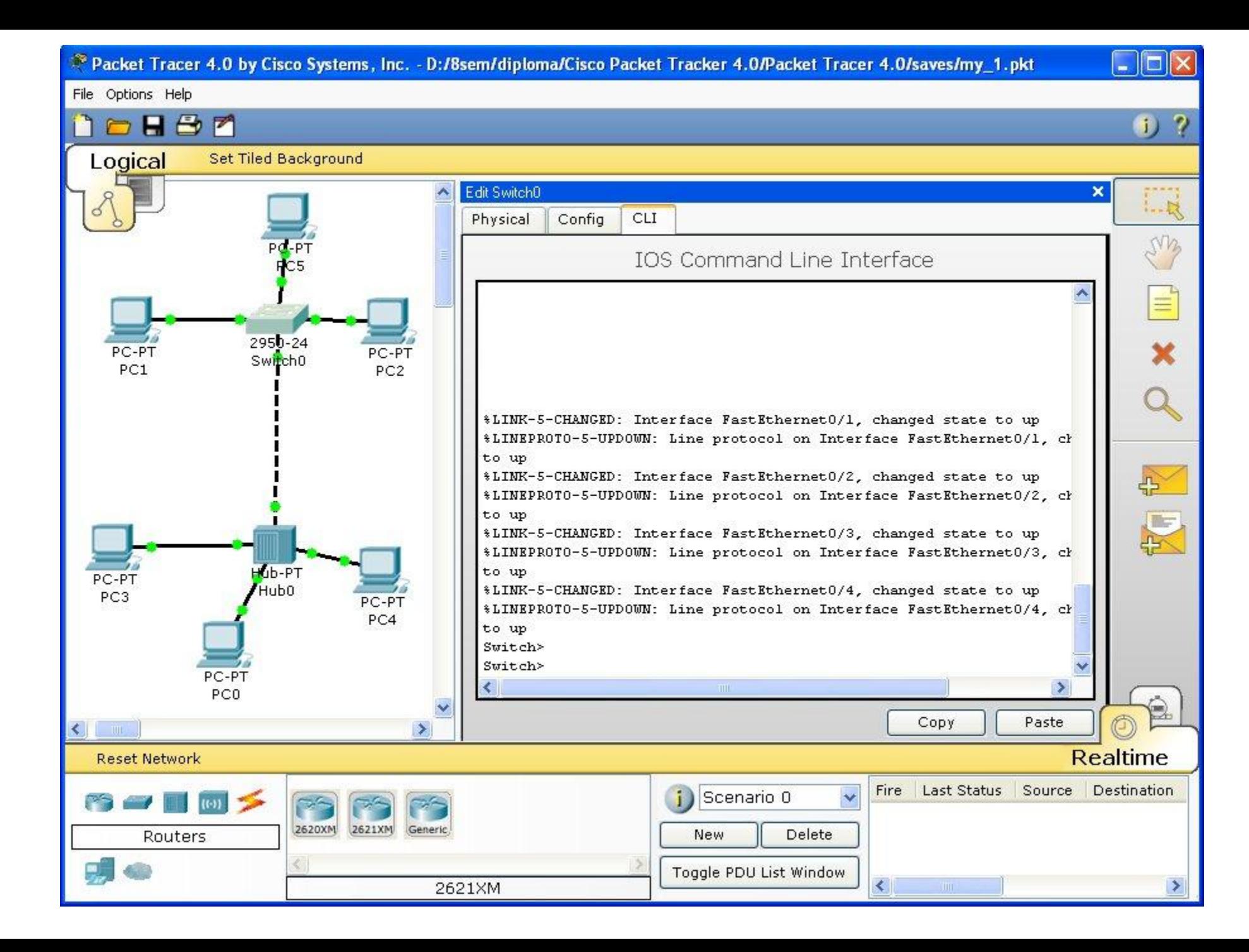

File Options Help

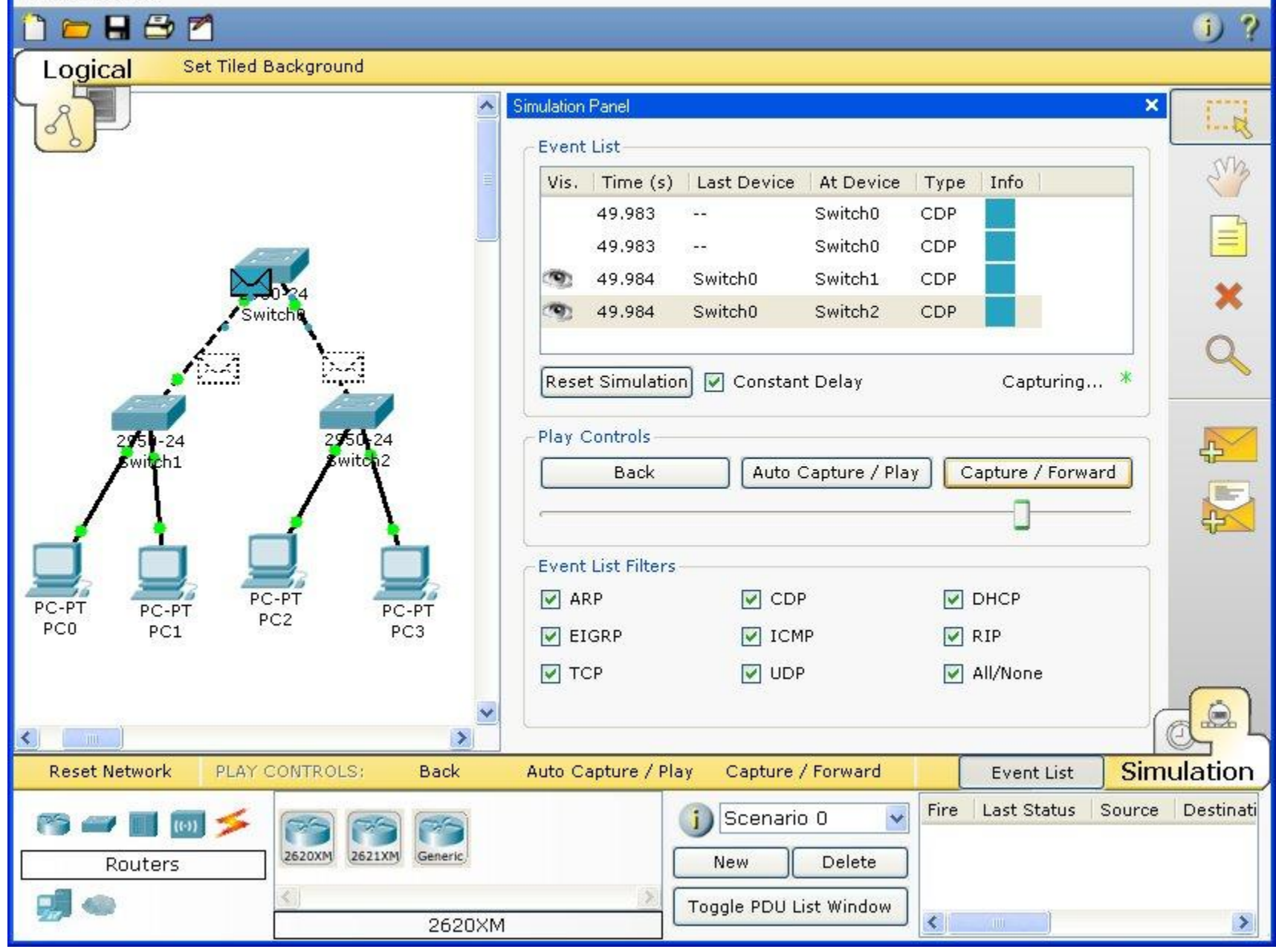

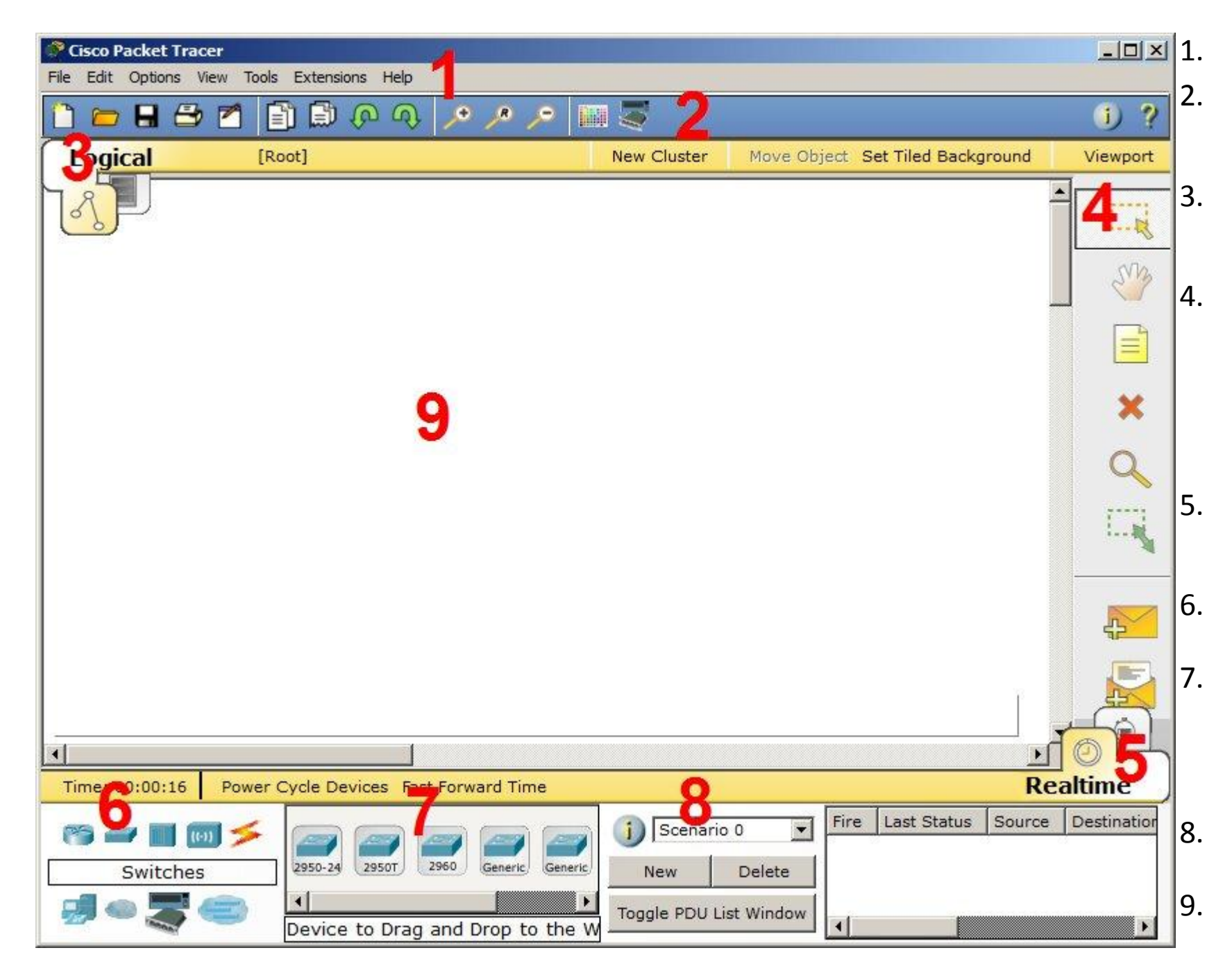

 $\Box$  1.  $\Box$  Главное меню программы;

2. Панель инструментов – дублирует некоторые пункты меню;

3. Переключатель между логической и физической организацией;

4. Ещё одна панель инструментов, содержит инструменты выделения, удаления, перемещения, масштабирования объектов, а так же формирование произвольных пакетов;

5. Переключатель между реальным режимом (Real-Time) и режимом симуляции;

- 6. Панель с группами конечных устройств и линий связи;
- 7. Сами конечные устройства, здесь содержатся всевозможные коммутаторы, узлы, точки доступа, проводники.

8. Панель создания пользовательских сценариев;

9. Рабочее пространство;

Большую часть данного окна занимает рабочая область, в которой можно размещать различные сетевые устройства, соединять их различными способами и как следствие получать самые разные сетевые топологии. Сверху, над рабочей областью, расположена главная панель программы и ее меню. Меню позволяет выполнять сохранение, загрузку сетевых топологий, настройку симуляции, а также много других интересных функций. Главная панель содержит на себе наиболее часто используемые функции меню.

#### □■●■图画のの♪♪♪■ご

#### Рисунок 5 - Главное меню Packet Tracer

Справа от рабочей области, расположена боковая панель, содержащая ряд кнопок отвечающих за перемещение полотна рабочей области, удаление объектов и т.д.

Снизу, под рабочей областью, расположена панель оборудования.

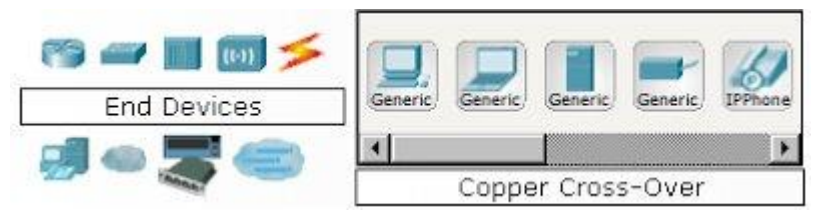

- Данная панель содержит в своей левой части типы доступных устройств, а в правой части доступные модели. При выполнении различных лабораторных работ, эту панель придется использовать намного чаще, чем все остальные. Поэтому рассмотрим ее более подробно.
- При наведении на каждое из устройств, в прямоугольнике, находящемся в центре между ними будет отображаться его тип. Типы устройств, наиболее часто используемые в лабораторных работах Packet Tracer, представлены на рисунке.<br>Маршрутизаторы Концентраторы

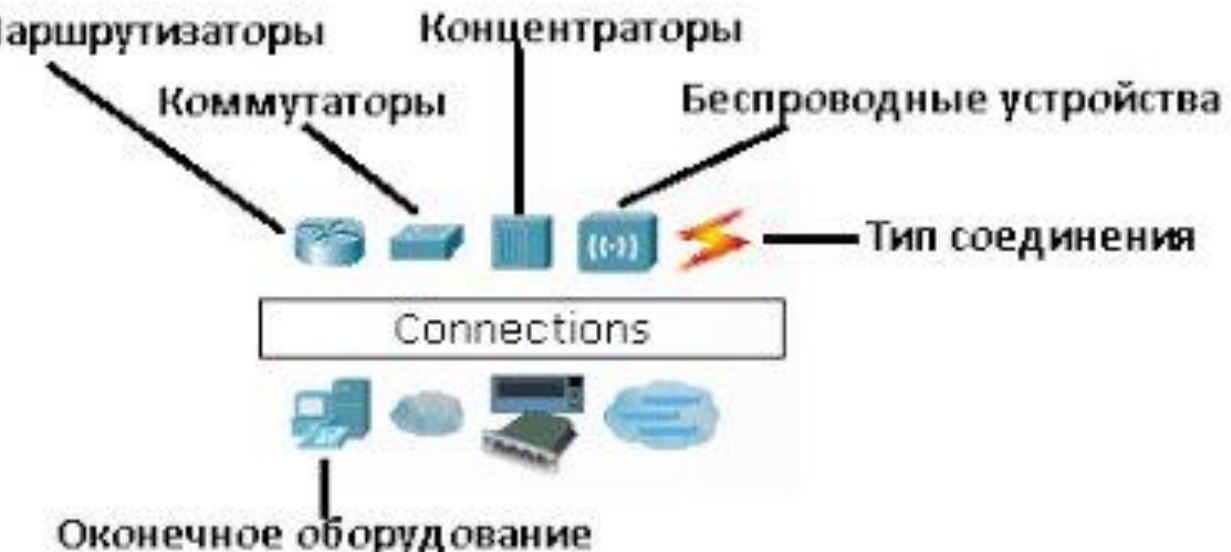

Отдельного рассмотрения заслуживают типы соединений. Перечислим наиболее часто используемые из них.

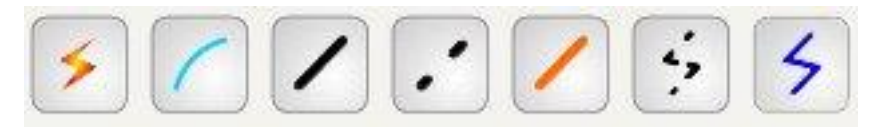

- Автоматический тип при данном типе соединения PacketTracer автоматически выбирает наиболее предпочтительные тип соединения для выбранных устройств
- Консоль консольные соединение
- Медь Прямое соединение медным кабелем типа **витая пара**, оба конца кабеля обжаты в одинаковой раскладке. Подойдет для следующих соединений: коммутатор – коммутатор, коммутатор – маршрутизатор, коммутатор – компьютер и др.
- Медь кроссовер соединение медным кабелем типа **витая пара**, концы кабеля обжаты как кроссовер. Подойдет для соединения двух компьютеров.
- Оптика соединение при помощи **оптического кабеля**, необходимо для соединения устройств имеющих оптические интерфейсы.
- Телефонный кабель обыкновенный телефонный кабель, может понадобится для подключения телефонных аппаратов.
- Коаксиальный кабель соединение устройств с помощью **коаксиального кабеля**.

## Практическое задание

### Открываем Cisco packet tracer и слева выбираем End Devices и перетаскиваем на верх два компьютера Generic

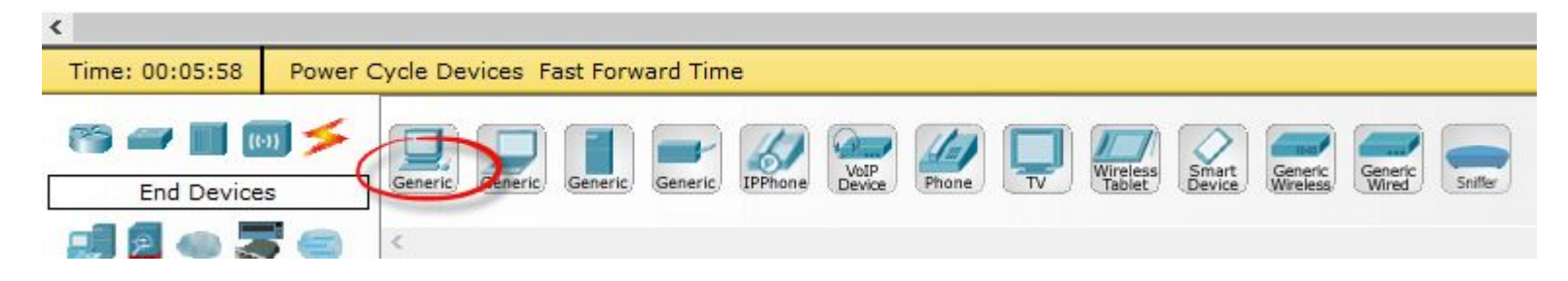

### В итоге получаем вот такую картину

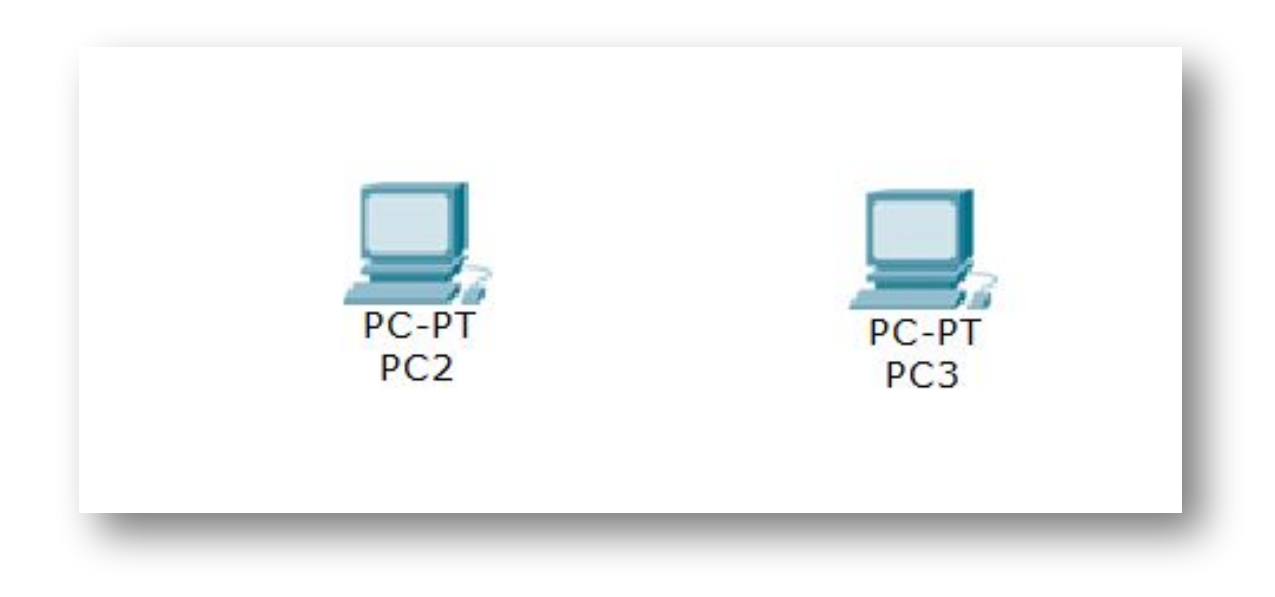

•Далее нам нужно соединить два компьютера патч кордом. Для этого выбираем Connections и перекрестный кабель

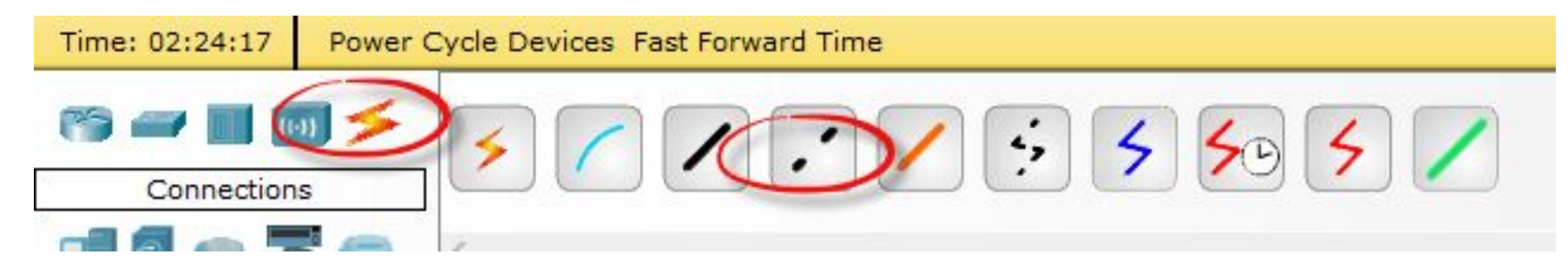

•Щелкаем теперь по первому компьютеру и подключаем патч корд к FastEthernet0

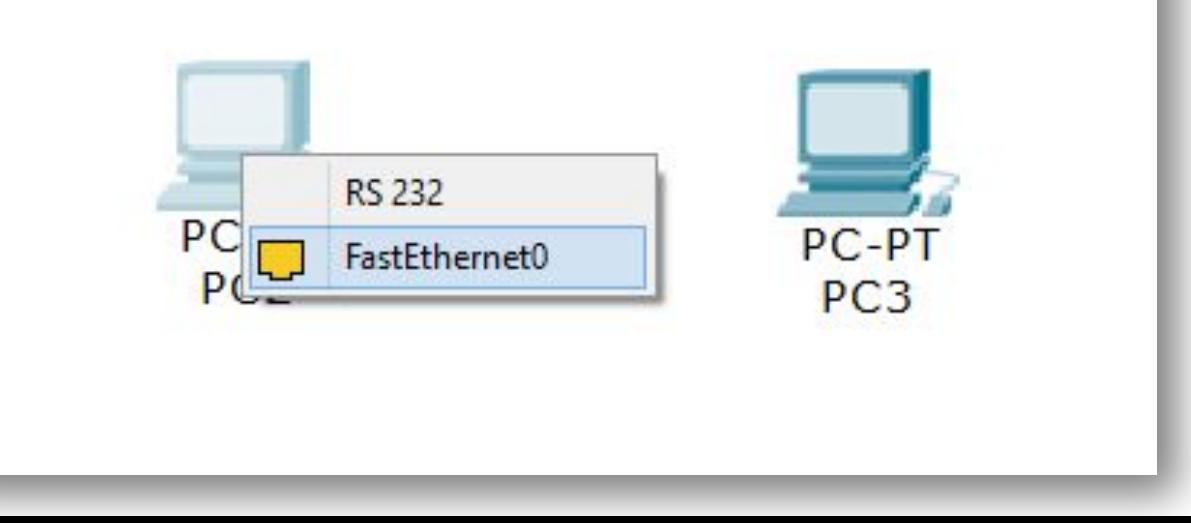

•Перетаскиваем связь на второй компьютер и выбираем тоже FastEthernet0

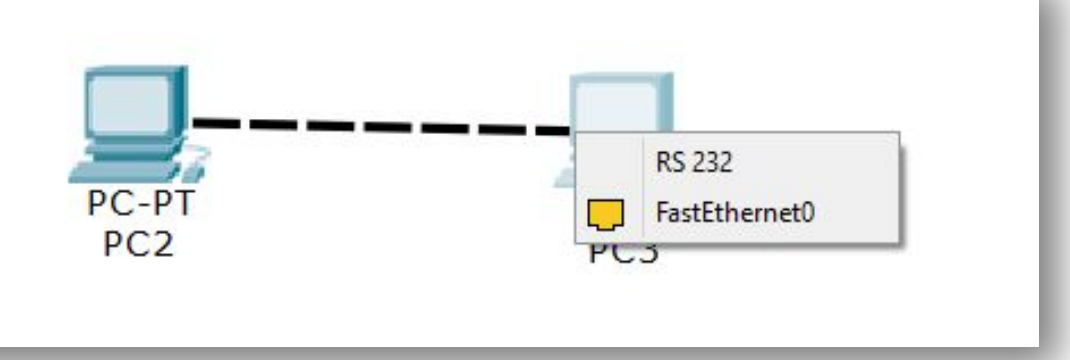

В итоге вы видите что локальная сеть между компьютерами заработала и загорелись зеленые лампочки

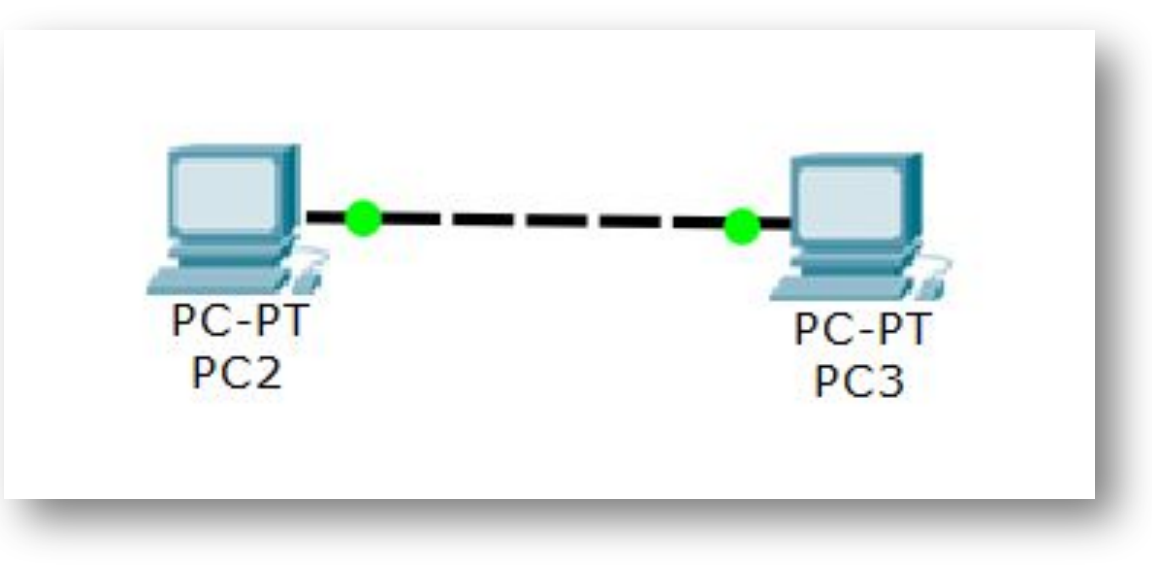

• Теперь нужно настроить статический ip адрес у компьютера, для этого щелкаем по первому двойным кликом и переходим в меню Desktop и выбираем IP Configuration

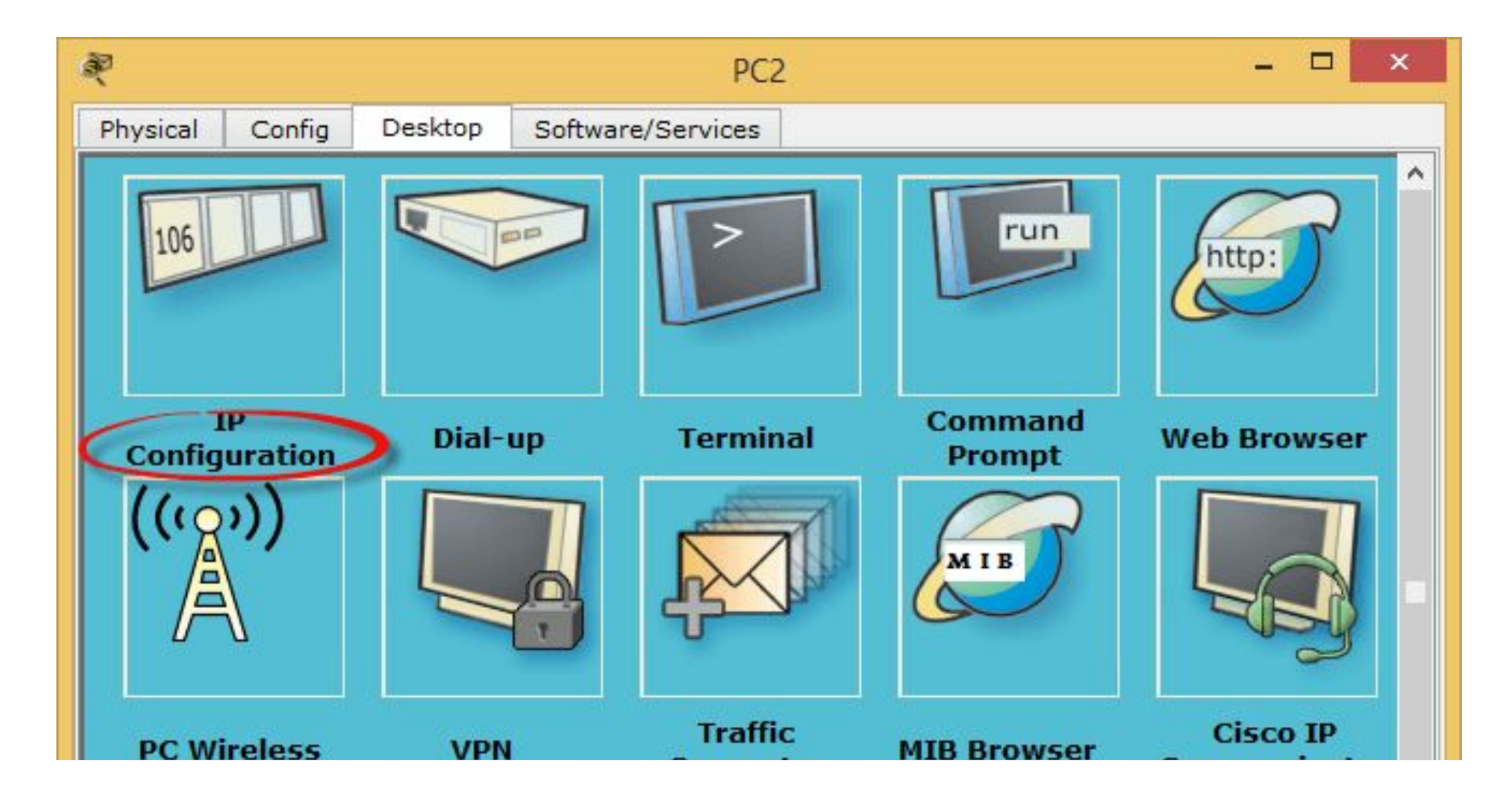

## Задаем ip адрес и маску, у меня это будет ip адрес 192.168.1.1

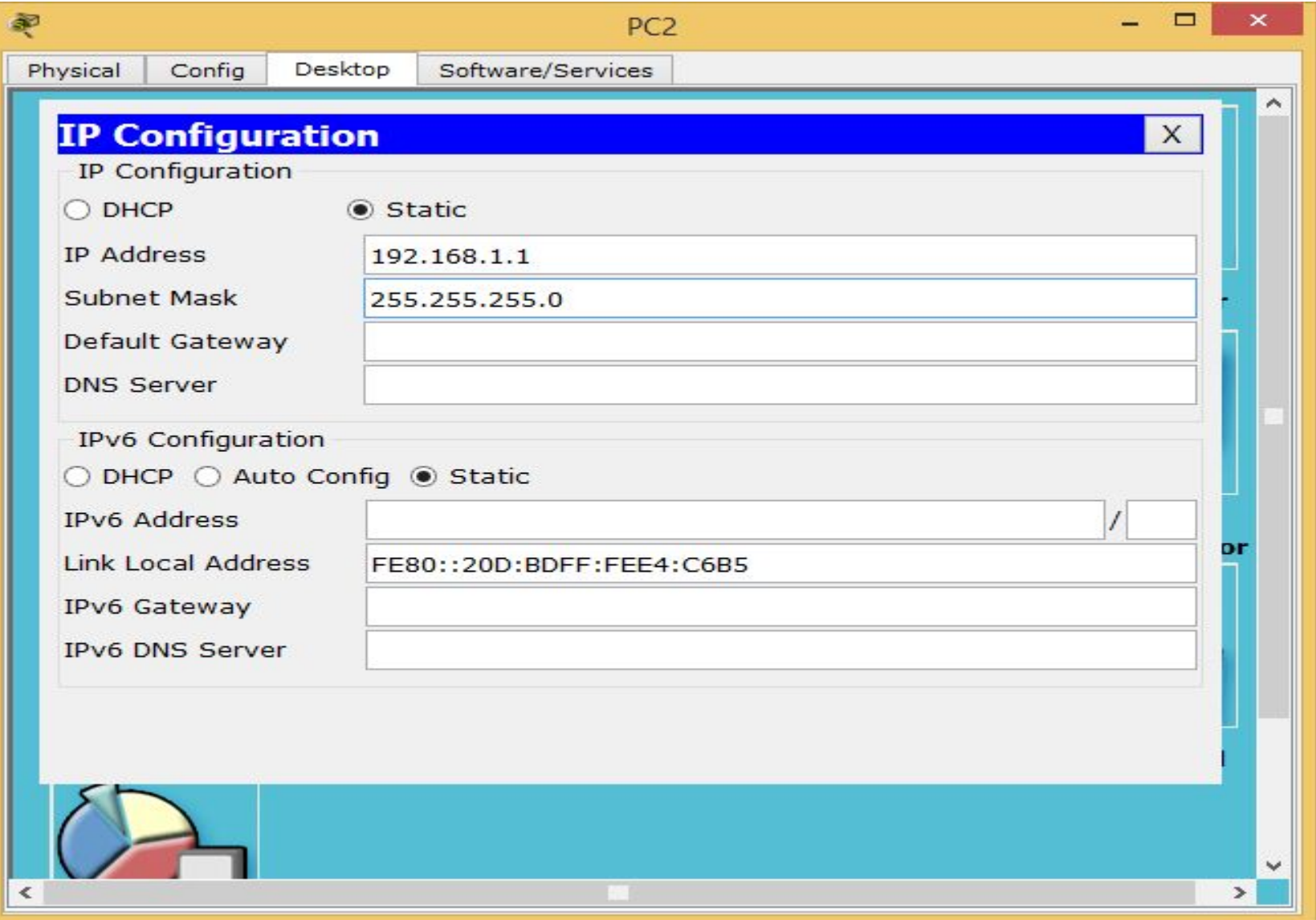

### •На втором делаем тоже самое но задаем ip адрес 192.168.1.2

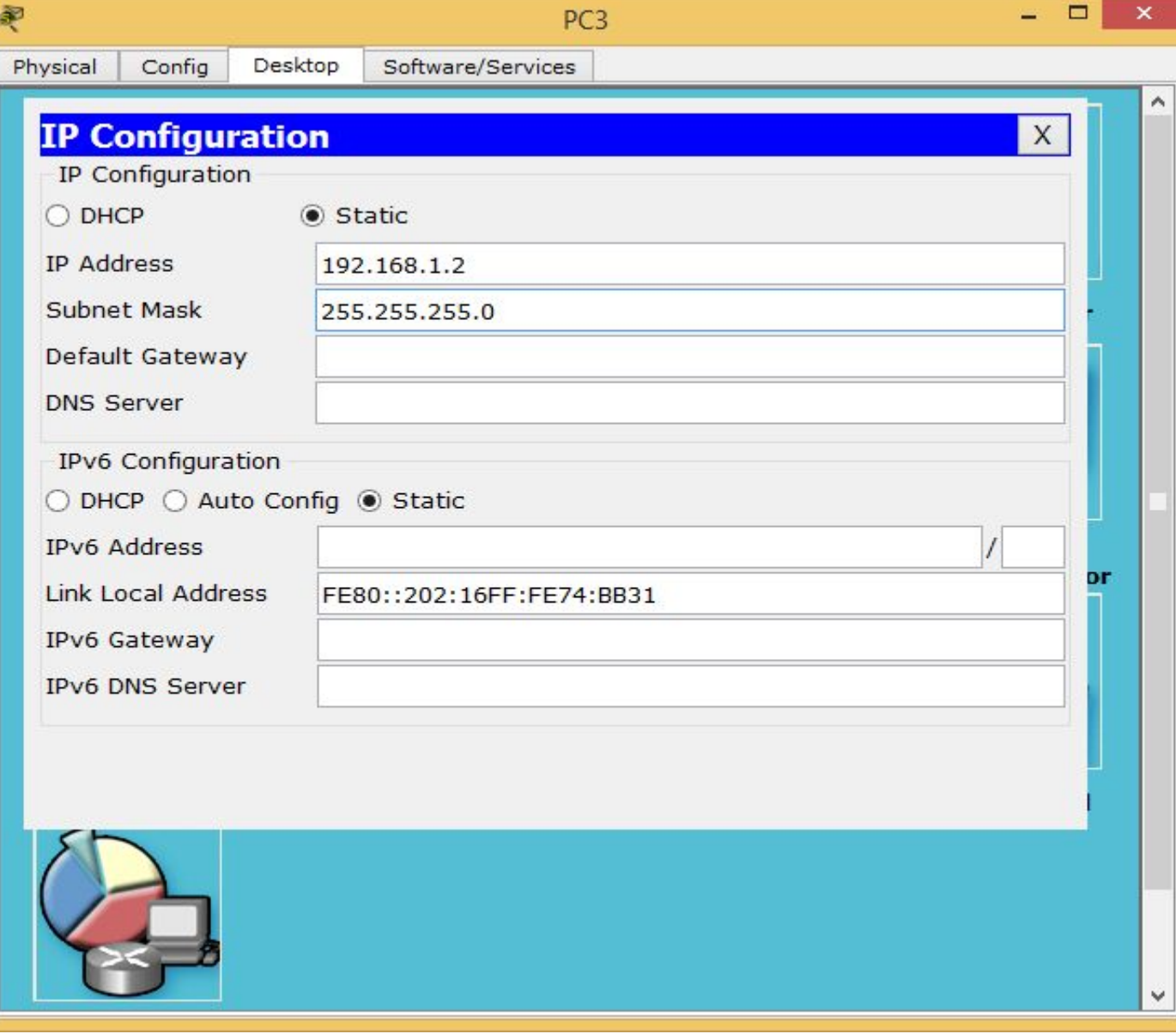

### •Теперь на втором компьютере выбираем Command Promt

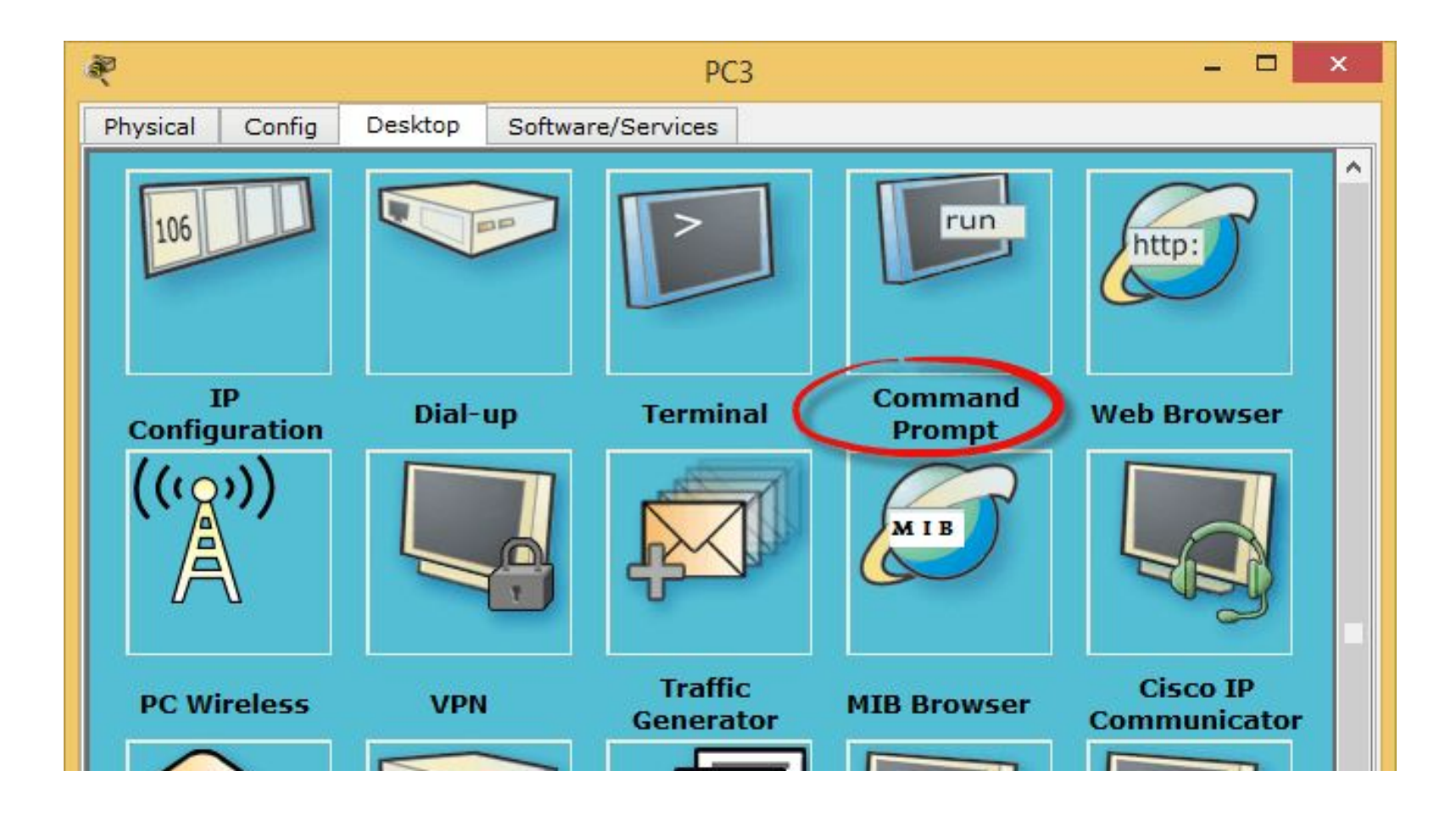

#### •Откроется командная строка где пишем Ping 192.168.1.1, и видим что связь есть

```
Æ
                                                                                        x
                                           PC<sub>3</sub>
Physical
          Config
                  Desktop
                             Software/Services
                                                                                          ۸
  Command Prompt
                                                                                    X
  Packet Tracer PC Command Line 1.0
  PC>ping 192.168.1.1
  Pinging 192.168.1.1 with 32 bytes of data:
  Reply from 192.168.1.1: bytes=32 time=2ms TTL=128
  Reply from 192.168.1.1: bytes=32 time=0ms TTL=128
  Reply from 192.168.1.1: bytes=32 time=0ms TTL=128
  Reply from 192.168.1.1: bytes=32 time=5ms TTL=128
  Ping statistics for 192.168.1.1:
       Packets: Sent = 4, Received = 4, Lost = 0 (0% loss),
  Approximate round trip times in milli-seconds:
       Minimum = 0ms, Maximum = 5ms, Average = 1msPC>
```
## Д/з: моделирование сети с различными топологиями